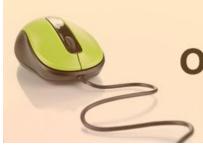

Candidates' Manual

Online Admission System (CBCS Based)

Candidate's Interface
Manual

## Steps to apply for admission through the Online Admission system

Welcome to the online admission system prepared by TechnoDG.com. This document is aimed to provide you with a ready reference on the candidate's interface and the procedure for applying for admission through the online admission system.

We start with the welcome screen of the online admission system which provides the applicant/candidates with the following options.

We recommend using latest and updated browsers like Google Chrome or Mozilla Firefox for best experience.

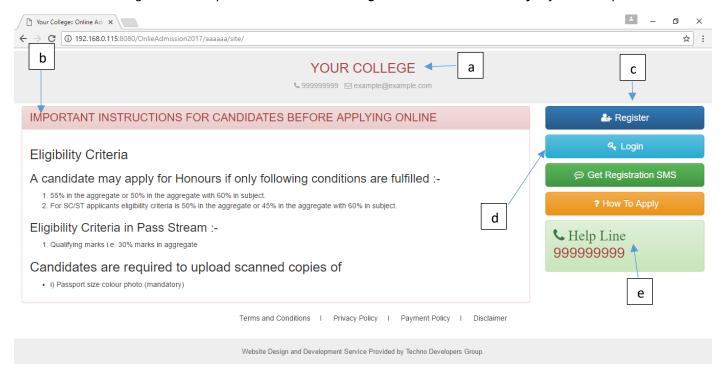

- a) College Name
- b) Eligibility Criteria details & notices etc.
- c) New Candidates Registration button
- d) Applied Candidates Log in button
- e) College Helpline contacts

## **How to Apply?**

To apply please click on the Register button and initiate the application process

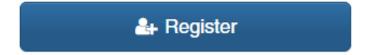

### Registration Step 1 of 4

1) To begin the online registration process please Select the Course and Course Type from the dropdown lists.

Marked with RED Border

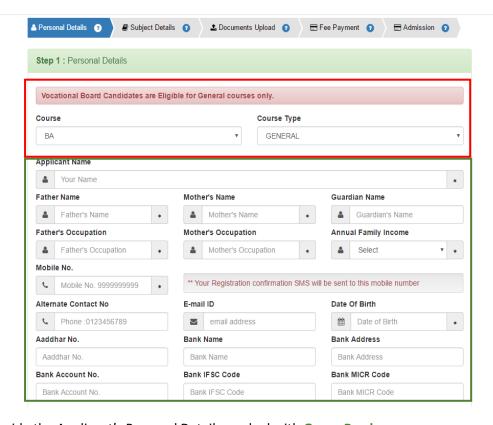

2) Next provide the Applicant's Personal Details marked with **Green Border**.

Please type in the following details properly

- i) Your Full Name
- ii) Father's Name
- iii) Mother's Name
- iv) Guardian's Name (if any)
- v) Father's Occupation
- vi) Mother's Occupation
- vii) Annual Family Income
- viii) 10 Digit Mobile No.: Your Registration confirmation SMS will be sent to this mobile number & the same shall be used for all further correspondence with the applicant by the concerned authorities.
- ix) Alternate phone no. for contact
- x) Email address (if any): Email confirmation/notifications shall be sent to this email if provided
- xi) Date of Birth: The same shall be used as the password in the Candidate's Log in screen

Please note all the fields marked with \* are compulsory

Aadhar and Bank related information (not compulsory)

- i) 12 digit Aadhar Number
- ii) Your bank name
- iii) Bank Address
- iv) Bank Account Number
- v) Bank IFSC Code
- vi) Bank MICR Code

[Note: The above information may not be available in your form as it is populated as per the preference & processes of the respective college or university]

3) Please provide your communication address and permanent address

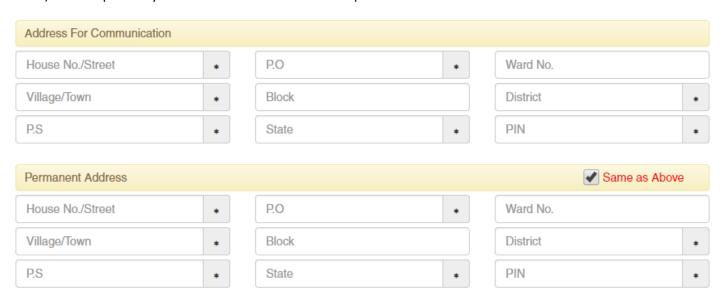

Please provide the following details of your address

- a) House No./Street Name
- b) Post Office (P.O)
- c) Ward No. (if any)
- d) Village/Town Name
- e) Block (if any)
- f) District Name
- g) Police Station (P.S)
- h) State
- i) PIN

To have the same address copied to the Permanent Address fields please have the option "Same as Above" Ticked/Checked. Else Untick/Uncheck the same to provide separate details for Permanent Address.

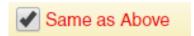

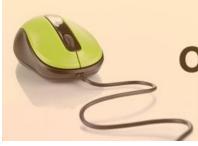

Candidates' Manual

## 4) Applicant's Other Details

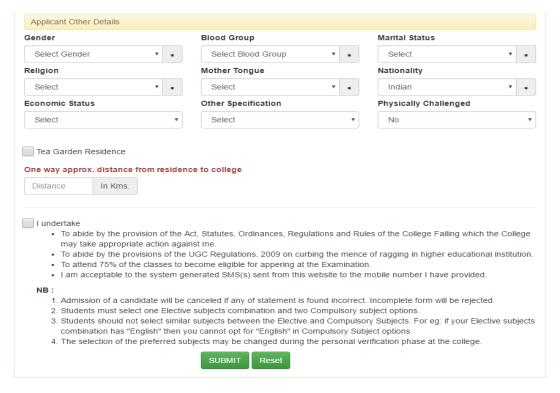

- i) Select your gender
- ii) Select your blood group
- iii) Select your marital status
- iv) Select your religion
- v) Select your mother language
- vi) Select your Nationality
- vii) Select your Economic Status [APL or BPL]
  - i. If you are in BPL [Below Poverty Level] category you must put your BPL card number  $\,$
- viii) Select other specification [If you are a cadre of NSS or NCC or if you area recognised sports person, in case of sports person the institute may asked for a physical certificate issued by Govt./Renowned sports authority.]
- ix) Select your Physically Challenged Status [Whether you are Physically Challenged or not]
  - i. If you are a Physically Challenged person then you must put your Physically Challenged certificate number for verification.
- x) If you are a Residence of Tea garden then Tick on Check box, and declare the Name of Tea Garden
- xi) Before you proceed next step by clicking on Submit Button, you have to tick checkbox just beside "I undertake" and confirm agreeing to the term of the admission to the institute and the online admission system.
- xii) Click on "Submit" to save and proceed.

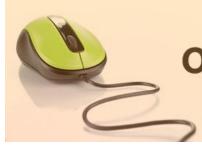

Candidates' Manual

#### Registration Step 2 of 4

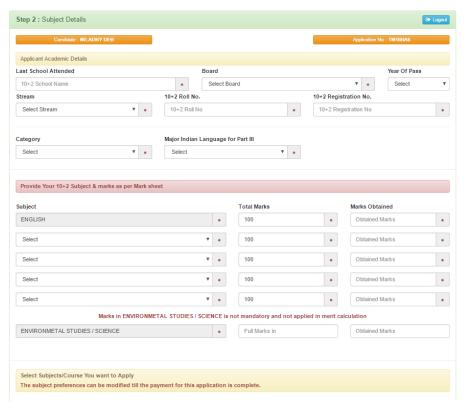

- i) Your last attended School Name from where the applicant has passed Higher Secondary (HS/10+2)
- ii) Select your Higher Secondary Board Name
- iii) Select the year of passing Higher Secondary Examination
- iv) Select your stream [Science, Arts or Commerce etc.]
- v) Your Higher Secondary Roll number.
- vi) Your Higher Secondary Registration Number
- vii) Select your category [General/Unreserved, SC, ST, OBC A or OBC B etc.]
  - i. If you are applying under any reserved category (i.e. other than General/Unreserved category) then please mention your respective category certificate number.
- viii) Select your Major Indian Language [MIL] for part III
- ix) Please provide your higher secondary examination marks appropriately as displayed in your marksheet.
- x) Select the **Subject name** from the list, provide the **Total Marks** of the Examination and then the marks Obtained by the candidate appropriately.
- xi) A few subjects may be preselected as mandatory subjects for the course selected.
- xii) Please provide your actual marks as per your marksheet only. DO NOT input percentage or average marks. The system shall calculate the same as per its set criteria appropriately.
- xiii) Also below put the marks of Environmental Science/Study subject in same manner above this is not mandatory and also not applied in merit calculation.

### **Course & Subject Selection (CBCS Based)**

- a) Based on the 10+2 (HS) marks provided and the criteria set by the respective colleges & universities, the Subject/Course/Stream options where the candidate is eligible to apply for admission shall be populated.
- b) Select your desired Course and CBCS Subject preferences accordingly.

Please note that any modification on the 10+2 (HS) subject marks would again revalidate the eligibility of the opted courses and CBCS subjects. Please verify and select your preferences again.

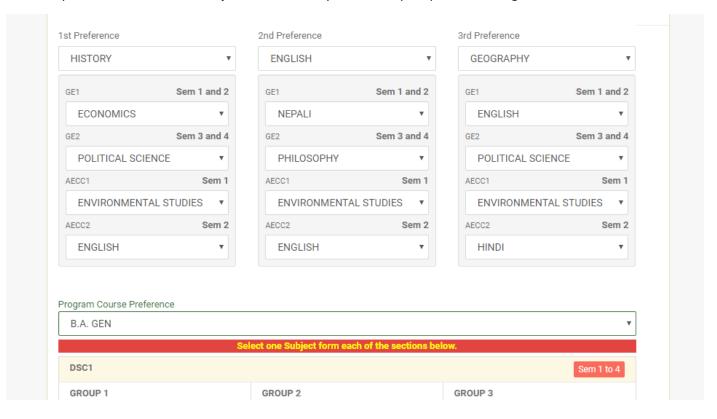

Click on the "Submit" button to save.

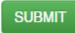

On clicking the "Submit" button the form shall be checked for the details provided and you shall be prompted for the missing or improper compulsory field data for review and submission. If all the details are completed properly then the registration will proceed to next step.

### Registration Step 3 of 4

Documents upload section

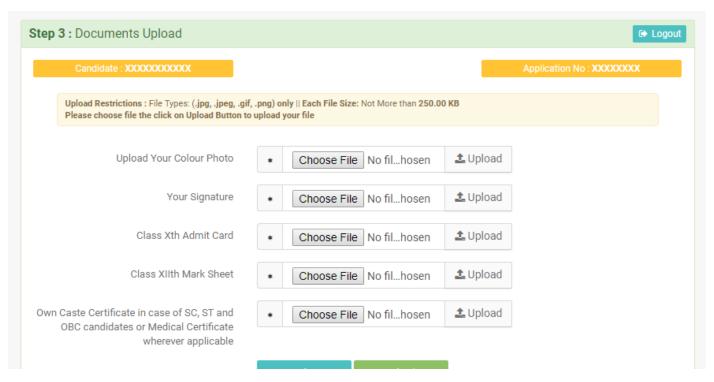

i) To upload your photo please ensure that you have the soft copy of the photo already stored on your PC. Click on the "Choose File" or "Browse" button to explore your PC.

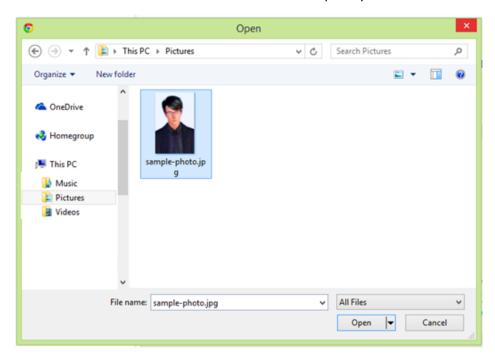

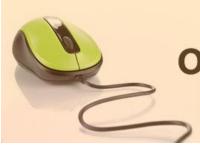

# Candidates' Manual

- ii) Please navigate to the appropriate location and select the appropriate image of your passport sized photo and click Open. You may also double click on the image to select and open at once.
- iii) The select window shall close and the image shall be uploaded. The upload confirmation along with the "View" button will be visible.

Upload Your Photo

★ Choose File sampl....jpg ✓ Uploaded

Document Upload Success

### **Upload Documents:**

Please follow the similar process as explained above to select the scanned copies of the required documents as mentioned for uploading.

#### Registration Step 4 of 4

The Step 4 of registration provides option to process the Fee payment and view/print the finalized application.

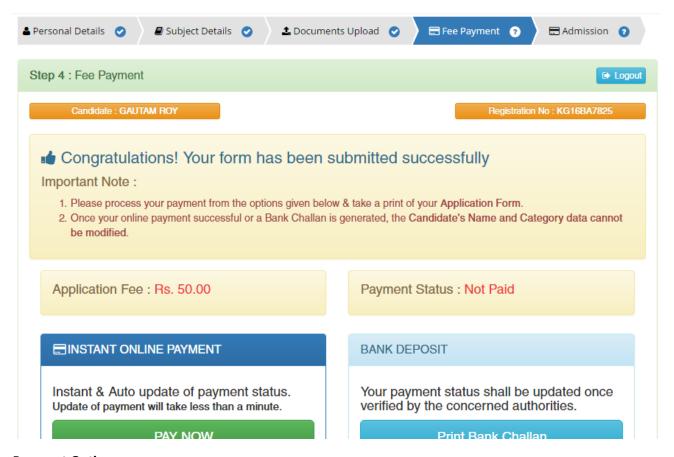

### **Fee Payment Options**

There may be multiple options from the following to process the Fee payment.

- a) Online Fee Payment option for payment through
  - i. Credit Cards
  - ii. Debit Cards
  - iii. Net Banking

This option enables instant payment and auto payment status update for any transaction when completed properly.

Please check Page 12 for further details.

**ONLINE PAYMENT IS ALWAYS RECOMMENDED** 

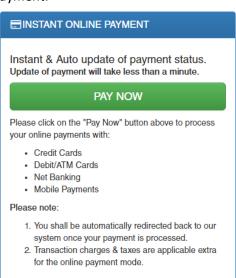

#### b) Bank Challan (OPTIONAL - IF AVAILABLE)

You may prefer to take a print out of the associated Bank's challan and pay in cash in the respective bank branches. Click on the "Print Bank Challan" button to option the printing dialog box with the appropriate bank challan.

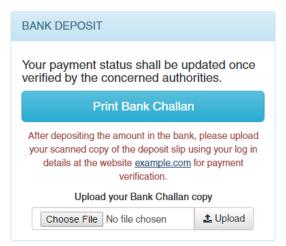

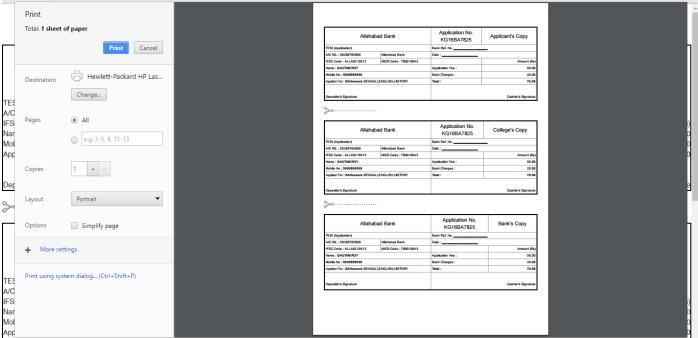

Please note the payments made in this mode needs to manually verified by the college authorities before being approved as paid.

Please check Page 13 for further details.

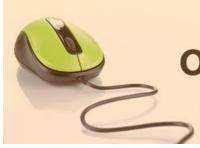

Candidates' Manual

#### **Online Payments (Recommended)**

This option is most preferred for automated payment status update. A candidate can proceed to the online payment gateway interface by clicking on the "**Pay Now**" button. Please select the desired mode of transaction from the list provided and proceed accordingly by providing the asked necessary details.

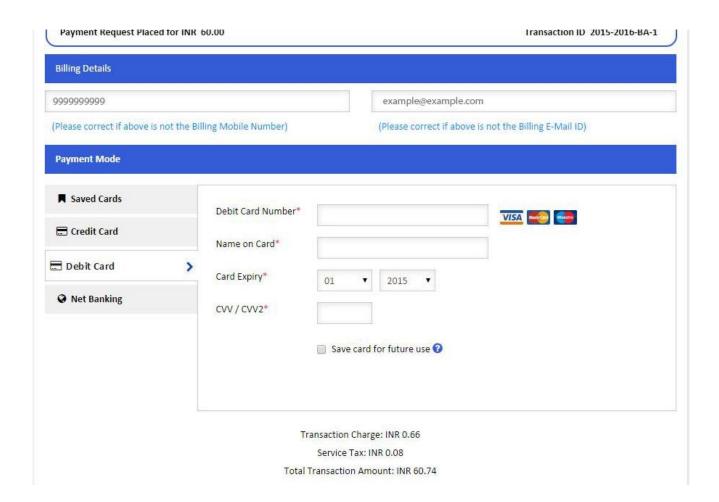

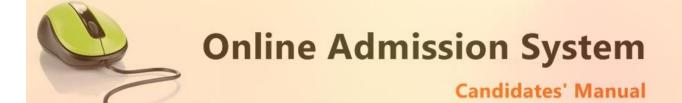

On completion of the online transaction you shall be returned back to the online admission website for the confirmation of the same and your payment shall be verified automatically. A sample payment success confirmation screen is attached below. The same shall be mailed to you as well.

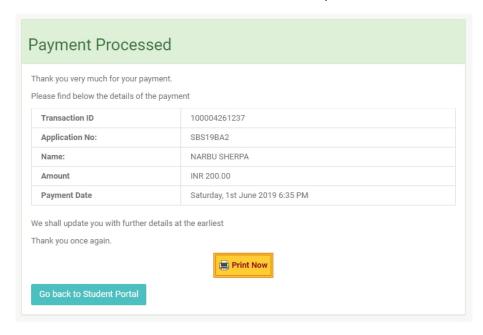

### **Bank Deposits (Optional If Available)**

If this option is selected the details of the Bank account in a preformatted Bank Challan of the college shall be provided which needs to be printed and the amount may be deposited in appropriate Bank branch or any same bank network branch. The stamped receipt from the bank needs to be collected from the bank as confirmation.

The candidate needs to log in back to upload the scanned copy of the stamped College Copy of the Bank challan receipt for manual verification.

### Upload your Bank Challan copy

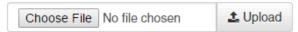

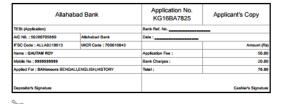

| Allahabad Bank                                          |                      | Application No.<br>KG16BA7825 | College's Copy      |
|---------------------------------------------------------|----------------------|-------------------------------|---------------------|
| TESt (Application)                                      |                      | Bank Ref. No.                 |                     |
| A/C No.: 50280705869                                    | Allahabad Bank       | Date :                        |                     |
| FSC Code: ALLA0210613                                   | MICR Code: 700010043 |                               | Amount (Rs)         |
| Name : GAUTAM ROY                                       |                      | Application Fee :             | 50.00               |
| Mobile No : 9999999999                                  |                      | Bank Charges :                | 20.00               |
| Applied For: BAHonours BENGALI, ENGLISH, HISTORY Total: |                      | 70.00                         |                     |
| Depositor's Signature                                   |                      |                               | Cashier's Signature |

| Allahabad Bank                                    |                      | Application No.<br>KG16BA7825 | Bank's Copy |
|---------------------------------------------------|----------------------|-------------------------------|-------------|
| TESt (Application)                                |                      | Bank Ref. No.                 |             |
| A/C No.: 50280705869                              | Allahabad Bank       | Date :                        |             |
| FSC Code: ALLA0210613                             | MICR Code: 700010043 |                               | Amount (Rs) |
| Name : GAUTAM ROY                                 |                      | Application Fee :             | 50.00       |
| Mobile No : 9999999999                            |                      | Bank Charges :                | 20.00       |
| Applied For: BAHonours BENGALLENGLISH, HISTORY To |                      | Total:                        | 70.00       |
|                                                   |                      |                               |             |
| Depositor's Signature                             |                      | Cashier's Signature           |             |

The scanned copy of the challan will be displayed at an appropriate location on successful upload and the college authorities shall be intimated via mail. The candidates shall receive a mail confirmation on successful verification of their uploaded bank challan by the college authorities.

With the payment being processed the online application shall be deemed as complete and accepted for further verification and processing towards admission to the institute. The candidates shall be intimated through SMS or website notification about the Merit list publication and Counselling dates and further procedures.

The Competent Authority reserves the right to cancel any application/candidature at its discretion and no correspondence in this regard will be entertained from the applicant.

Wrong declaration /submission of false information or any other action contrary to law shall lead to cancellation of the candidature at any stage.